## Manuel d'utilisation

# L2000CM

<sup>N</sup>'oubliez pas de lire le chapitre Precautions importantes avant d'utiliser cet appareil.

Conservez ce manuel (CD) à portée de main pour pouvoir le consulter facilement.

Reportez-vous <sup>a</sup> <sup>l</sup>'etiquette du produit et transmettez l'information portee sur cette etiquette <sup>a</sup> votre distributeur chaque fois que vous faite appel au service après-vente.

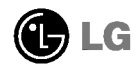

Cet appareil est concu et fabriqué pour assurer votre sécurité. Cependant, un mauvais usage peut entrainer des risques d'electrocution ou d'incendie. Afin de garantir un fonctionnement correct de toutes les protections presentes dans ce moniteur, veillez <sup>a</sup> observer les regles <sup>d</sup>'installation, d'utilisation et d'entretien enoncees ci-dessous.

## Sécurité générale

Utilisez uniquement le cordon d'alimentation fourni avec <sup>l</sup>'appareil. Si vous deviez néanmoins en utiliser un autre, assurez-vous qu'il est conforme aux normes du pays. Si le cordon d'alimentation présente un défaut, veuillez contacter le fabricant ou le service de reparation agree le plus proche afin de vous procurer un cordon fonctionnel.

Le cordon d'alimentation constitue le dispositif principal de déconnexion. Assurezvous que la prise electrique reste facilement accessible apres <sup>l</sup>'installation.

Ne faites fonctionner le moniteur qu'à partir d'une des sources d'alimentation electrique specifiees dans ce manuel ou affichees sur le moniteur. Si vous n'etes pas certain du type d'installation et d'alimentation electrique dont votre local est équipé, consultez votre distributeur.

La surcharge en courant alternatif des prises, fiches et câbles de raccordement est dangereuse. Il en va de même pour les cordons d'alimentation endommagés et les prises/fiches electriques cassees. Toutes ces conditions peuvent causer des chocs electriques et des incendies. Pour tout remplacement de ces materiels, faites appel <sup>a</sup> un technicien de maintenance.

N'ouvrez pas le moniteur.

- Il ne contient aucun élément qui puisse faire l'objet d'une intervention de l'utilisateur.
- Il recèle des hautes tensions dangereuses, même lorsque l'alimentation est coupée.
- <sup>S</sup>'il ne fonctionne pas correctement, contactez le distributeur.

Pour éviter les risques de blessure physique :

- Ne placez pas le moniteur sur un plan incliné, à moins de l'y fixer solidement.
- Utilisez uniquement les supports recommandés par le fabricant.

Pour éviter les risques d'incendie ou de sinistre :

- Eteignez toujours le moniteur lorsque vous quittez la piece pour un temps prolongé. Ne le laissez jamais allumé lorsque vous sortez de chez vous.
- Veillez <sup>a</sup> ce que les enfants ne fasse pas tomber le moniteur ou n'inserent <sup>d</sup>'objets dans les ouvertures du boitier. Certains composants internes renferment des tensions électriques dangereuses.

- N'ajoutez pas d'accessoires non prévus pour le moniteur.
- En cas d'orage ou lorsque vous devez laisser le moniteur longtemps sans surveillance, debranchez le cordon d'alimentation de la prise secteur.

## Installation

Ne faites reposer ou rouler aucun objet sur le cordon d'alimentation et placez le moniteur de facon à protéger le cordon.

N'utilisez par le moniteur en milieu humide, par exemple à côté d'une baignoire, d'un lavabo, d'un évier, d'un lave-linge, dans un sous-sol ou près d'une piscine. Les moniteurs disposent d'orifices de ventilation destinés à évacuer la chaleur générée par leur fonctionnement. Si ces orifices sont obturés, cette chaleur peut nuire au fonctionnement du moniteur et causer un incendie. Vous ne devez donc JAMAIS :

- Placer le moniteur sur un lit, un divan, un tapis : les évents placés sous le moniteur doivent rester libres.
- Encastrer le moniteur dans un espace clos, à moins qu'une ventilation adaptée soit installée.
- Couvrir les orifices de ventilation avec des vetements ou autres tissus.
- Placer le moniteur à proximité d'un radiateur ou d'une source de chaleur.

Ne jamais frotter ou gratter l'écran LCD à matrice active avec un objet dur. Vous risquez de rayer ou d'endommager définitivement l'écran.

N'appuyez jamais sur l'écran LCD longtemps avec le doigt, car cela peut créer des images rémanentes.

L'ecran peut comporter des pixels defaillants. Ils apparaissent sous la forme de taches rouges, vertes ou bleues. Cependant, ces pixels n'ont aucune influence sur les performances de l'écran.

Si possible, utilisez les résolutions recommandées pour obtenir une qualité d'image optimale. Lorsque vous utilisez une resolution differente de celles recommandées, les images affichées peuvent être de mauvaise qualité. Cette caractéristique est due à la technologie LCD.

## Nettoyage

- Débranchez le moniteur avant de nettover l'écran.
- Utilisez un linge legerement humide. N'utilisez par d'aerosol directement sur l'écran : le produit risque de couler dans l'écran et de provoquer un choc electrique.

## **Réemballage**

Conservez le carton et le materiel d'emballage. Ils representent le moyen de transport idéal de l'appareil. En cas de déménagement ou d'expédition, réutilisez l'emballage d'origine.

## Mise en décharge sûre

- La lampe fluorescente utilisée dans ce produit contient une petite quantité de mercure.
- Ne jetez pas cet appareil avec le reste de vos déchets ménagers. L'élimination de ce produit doit s'effectuer conformément aux réglementations en vigueur dans votre pays.

## Conexión del monitor

Antes de instalar el monitor, asegurese de que no se esta suministrando alimentacion ni al monitor, ni al sistema informatico ni a otros dispositivos conectados.

## Instalacion de la base de soporte / Retirada de la base del soporte

- 1. Coloque el monitor sobre un cojín o paño suave con la parte frontal hacia abajo.
- $2.$  Alinee los ganchos de la base de soporte y de inclinación con las ranuras
- correspondientes de la base del monitor.
- 3. Inserte los ganchos en las ranuras.

Advertencia: La cinta y la patilla de bloqueo sólo se pueden retirar de los monitores dotados de soporte cuando éste se encuentra levantado.

De lo contrario, podria lesionarse con las secciones salientes del soporte.

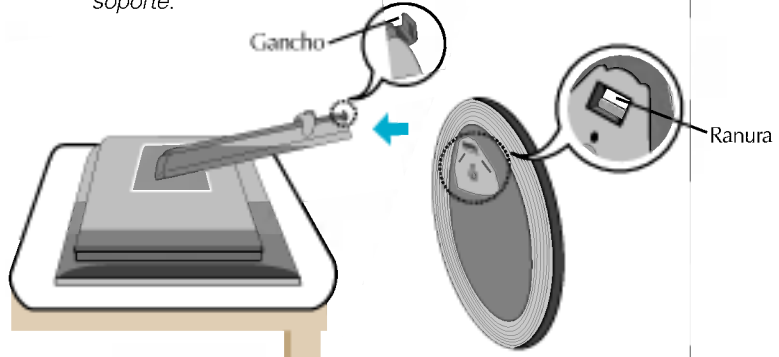

- 4. Utilice una moneda para apretar el tornillo de la parte trasera del soporte en el sentido de las agujas del reloj.
- 5. Cuando desee desmontar el monitor del soporte, utilice una moneda para girar el tornillo en el sentido contrario de las agujas del reloj.

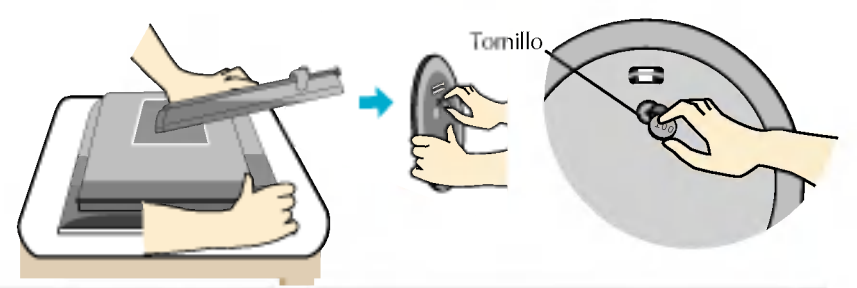

#### Importante

- Esta ilustracion muestra el modelo de general de conexion. Su monitor puede ser distinto a los elementos que se muestran en la ilustración.
- Una vez instalada la base de soporte, no la desinstale.
- No mantenga el producto boca abajo sujetándolo únicamente por la base de soporte. El producto podría caerse y danarse o causarle lesiones en el pie.

## Conexión de la pantalla

Antes de instalar el monitor, asegurese de que no se esta suministrando alimentacion ni al monitor, ni al sistema informatico ni a otros dispositivos conectados.

## Colocación de la pantalla

 $1.$  Ajuste la posición del panel de diferentes formas, para conseguir la máxima comodidad.

350

Rango de inclinación :  $-5^{\circ}$  ~25° Swivel : 350°

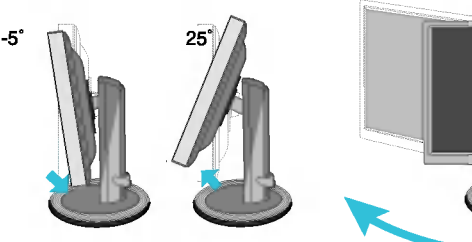

Rango de altura: máximo 3,15 pulgadas (80,0 mm)

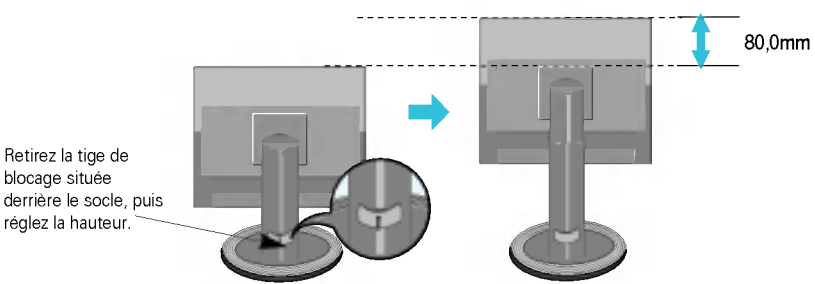

- Horizontal y vertical: Puede girar el panel 90° a la derecha.
- (\* Para informacion detallada, consulte el CD con el software Pivot que se facilita.)

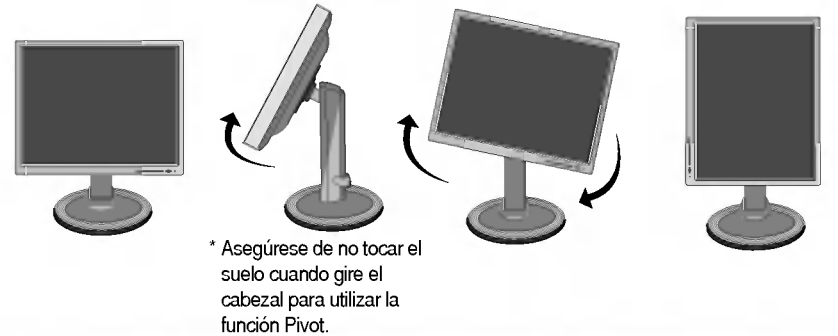

#### Ergonomia

Para mantener una posición de visión ergonómica y cómoda, se recomienda que el ángulo de inclinación hacia delante supere los 5 grados.

## Pour raccorder le haut-parleur :

 $1\raisebox{0.35ex}{\text{\small{-}}}$  Faites pivoter le panneau du produit à  $\,90^\circ$ degrés dans le sens des aiguilles d'une montre comme indiqué sur le schéma.

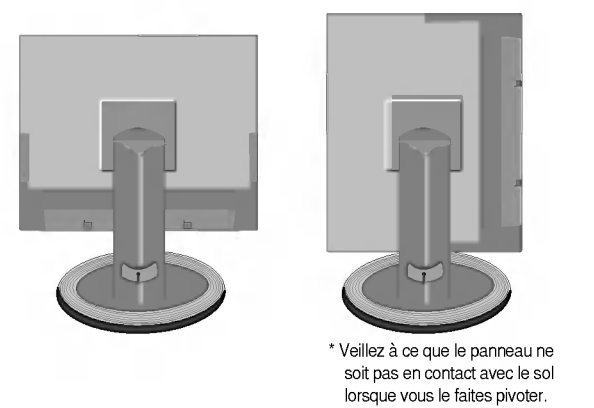

- $2.$  Insérez le crochet saillant du haut-parleur dans la direction de la fente située à l'arrière du produit.
- 3. Une fois le haut-parleur configuré, raccordez le câble audio DC-In à l'arrière du produit.

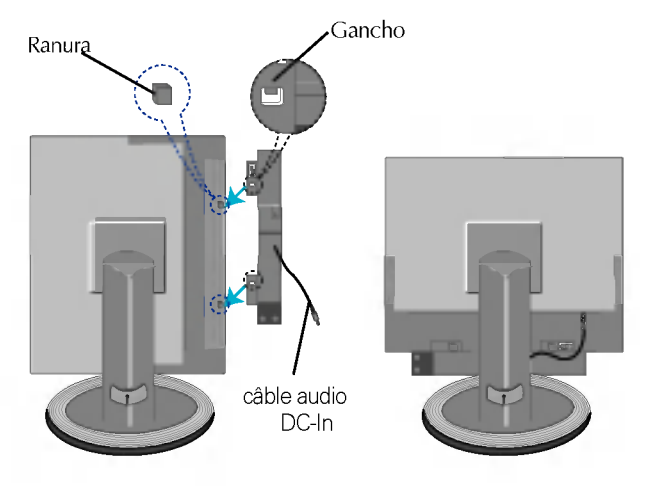

## Connexion <sup>a</sup> l'ordinateur

- $1\raisebox{0.2mm}{\text{\circle*{1.5}}}}$  Placez le moniteur dans un emplacement dégagé, bien ventilé, et proche de l'ordinateur. Desserrez la vis du support située sur le socle pour régler la hauteur du moniteur.
- $\boldsymbol{Z_\bullet}$  Connectez le câble vidéo. Une fois le câble connecté, serrez les vis papillon pour assurer une bonne connexion. (1
- 3. Branchez le cordon d'alimentation dans une prise secteur facilement accessible et proche du moniteur.  $\overline{\mathcal{Q}}$

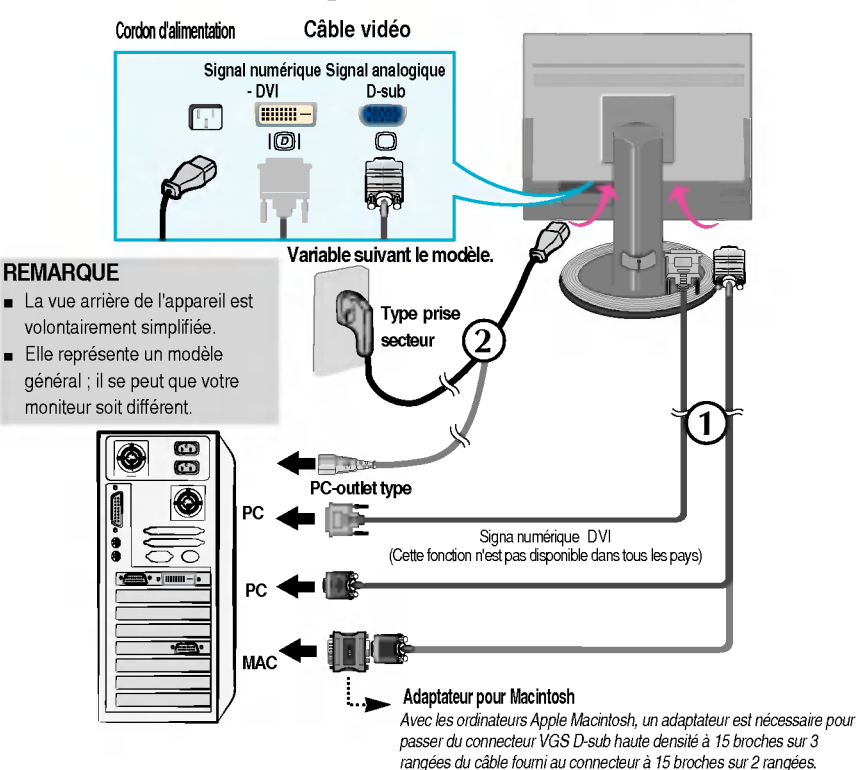

4. Appuyez sur le bouton  $\Phi$  figurant sur le panneau avant pour allumer l'alimentation. Lorsque l'alimentation du moniteur est allumée, la fonction 'Self Image Setting Function' ('Réglage automatique de l'image') est automatiquement exécutée. (Mode Analogique uniquement)

AGE AUTOMATIQUE **BREALUTION** 

#### **REMARQUE**

'Self Image Setting Function' ('Reglage automatique de <sup>l</sup>'image'): Cette fonction fournit <sup>a</sup> <sup>l</sup>'utilisateur des réglages d'écran optimaux. Lorsque l'utilisateur connecte le moniteur pour la première fois, cette fonction règle automatiquement l'écran aux réglages optimaux sur des signaux d'entrée individuels. Si vous souhaitez régler le moniteur en cours d'utilisation ou exécuter cette fonction encore une fois manuellement, appuyez sur le bouton "AUTO/SET" sur le panneau avant du moniteur. Sinon, vous pouvez exécuter l'option "Réinitialisation" sur l'écran de réglage OSD. Soyez cependant prudent : cette option initialise tous les éléments de menu, sauf "Langue".

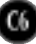

## Connexion du moniteur

## Prises latérales

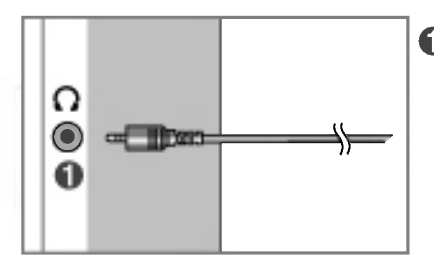

#### **Entrée casque/écouteur**

Elle coupe automatiquement le volume des haut-parleurs lorsqu'un casque est connecté.

### **Arrière**

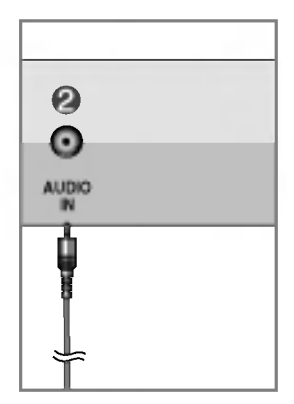

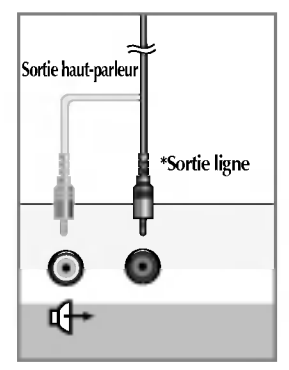

<Prise de la carte son PC>

#### **2** Entrée audio

Se connecte sur la prise pour sortie de ligne de la carte son du PC.

#### \*Sortie ligne

Terminal permettant de se connecter au haut-parleur incluant un amplificateur intégré (Amp). Assurez-vous qu'il s'agit bien du terminal de connexion de la carte son du PC qui est sélectionné avant de vous connecter. Si la sortie audio de la carte son du PC ne comporte qu'une prise pour haut-parleur, diminuez le volume.

Si la sortie audio de la carte son du PC prend en charge la prise pour hautparleur et la sortie de ligne, sélectionnez la sortie de ligne à l'aide du cavalier de la carte du programme (reportez-vous au manuel de la carte son).

## Commandes du panneau

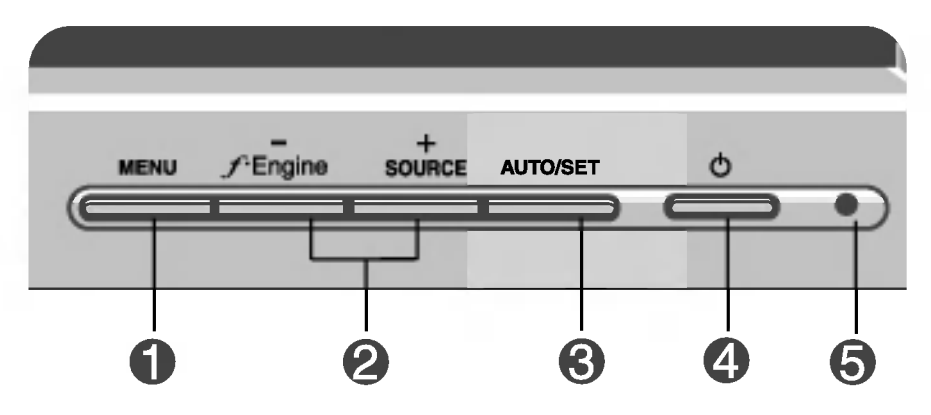

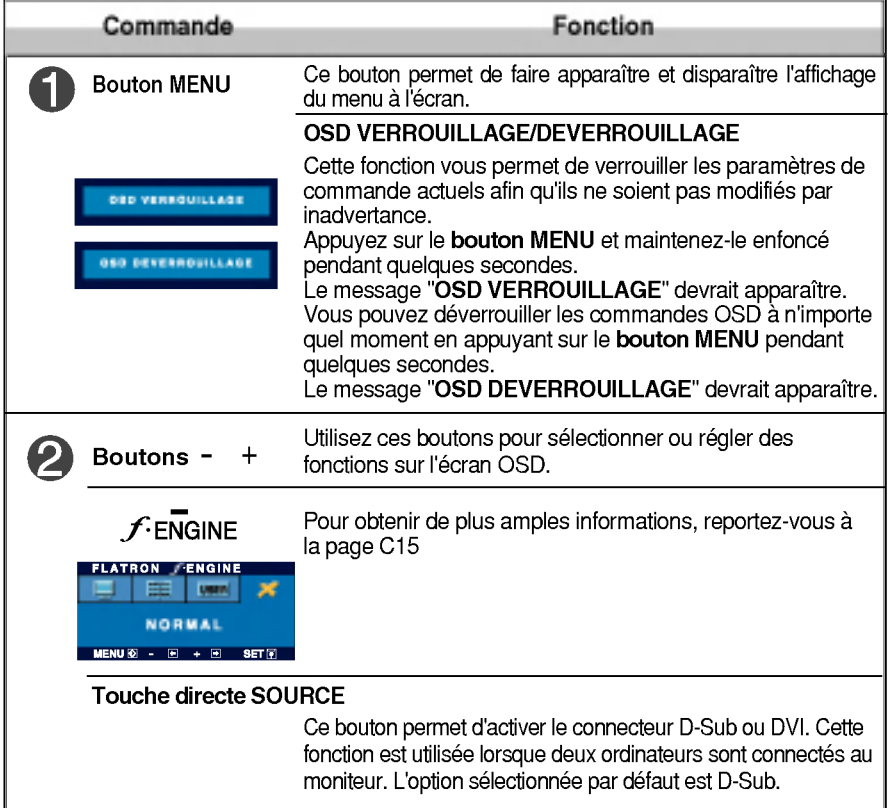

## Commandes du panneau

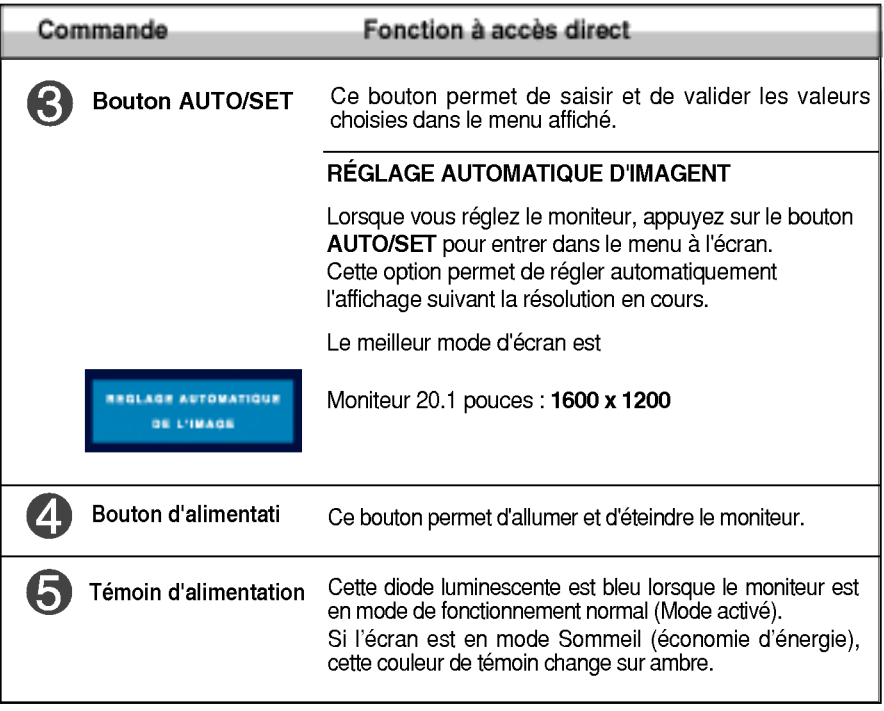

## Reglage de <sup>l</sup>'affichage

Grâce au système de menu à l'écran OSD, vous pouvez en quelques instants régler la taille de l'image, sa position, ainsi que d'autres paramètres. Le bref exemple ci-dessous vous permettra de vous familiariser avec ces commandes. La section qui suit définit dans ses lignes générales le fonctionnement des réglages et des sélections que vous pouvez effectuer avec l'OSD.

#### **REMARQUE**

Avant de procéder au réglage de l'image, laissez le moniteur se stabiliser pendant une trentaine de minutes.

Pour effectuer des réglages dans l'OSD, procédez comme suit :

$$
MENU \rightarrow - + \rightarrow AUTO/SET \rightarrow - + \rightarrow MENU
$$

- Appuyez sur le bouton MENU. Le menu principal de l'OSD apparait.
- $\mathfrak{D}$ Pour accéder aux commandes, utilisez les boutons - ou +. Lorsque l'icône de votre choix apparait en surbrillance, appuyez sur le bouton AUTO/SET.
	- Utilisez les boutons / + pour régler l'image au niveau souhaité. Utilisez le bouton **AUTO/SET** pour sélectionner d'autres éléments de sous-menu.
- $\mathbf{A}$  Appuyez une fois sur le bouton MENU pour revenir au menu principal afin de sélectionner une autre fonction. Appuyez deux fois sur le bouton MENU pour sortir de l'écran OSD.

Le tableau ci-dessous détaille les menus de commande, de réglage et de parametrage de l'OSD.

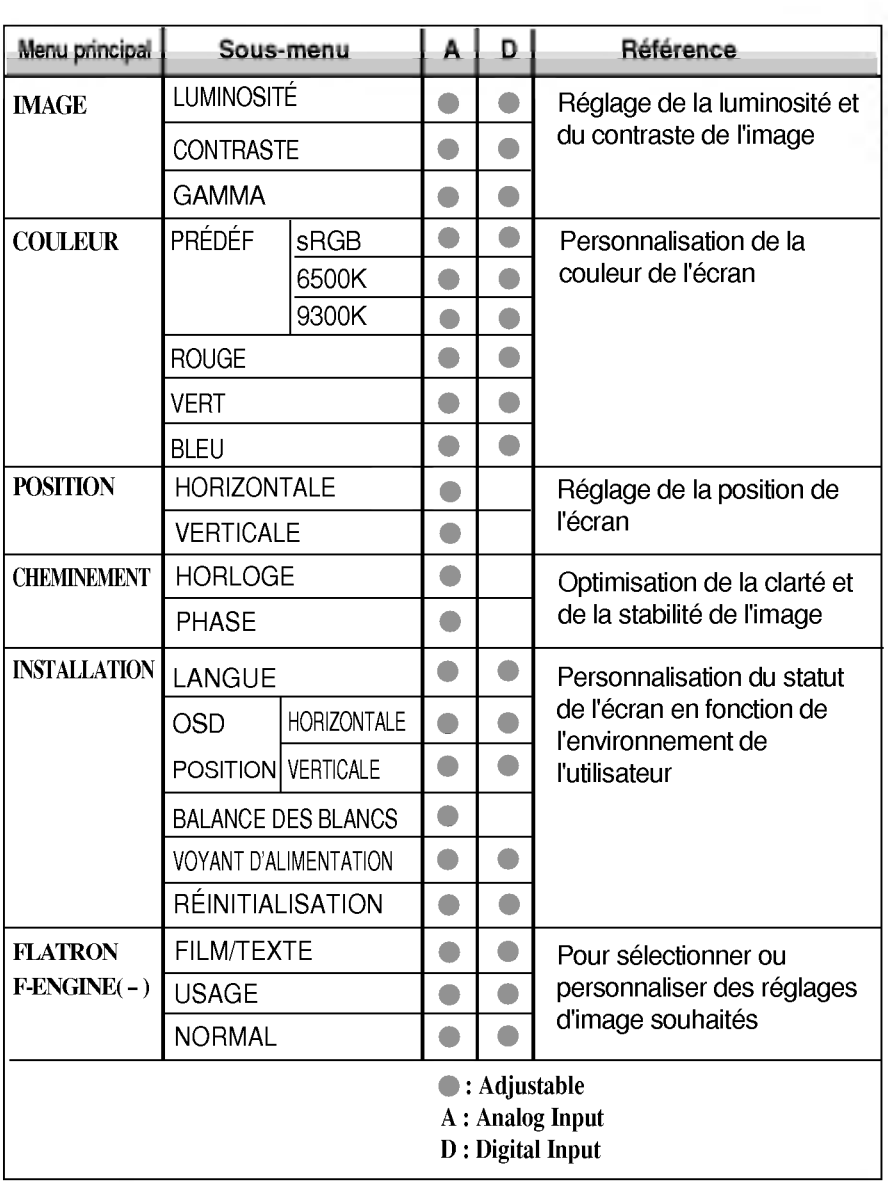

#### REMARQUE

L'ordre des icones est different suivant le modele (C11~C15).

Maintenant que vous connaissez la procedure de selection et de reglage des elements <sup>a</sup> l'aide du systeme OSD, voici la liste de tous les icones (ainsi que leur nom et description) présents dans le menu OSD.

**IMAGE** Nom de menu  $\overline{\mathbf{m}}$ **LUMINOSITÉ** œ 50 ∗ Θ E **CONTRASTE** Sous-écrans ▣ 50 **Icônes**  $\bullet$ **AF** 佃 **GAMMA**  $\vert W \vert$  $\bullet$ EL ਸ∓ v. u. MENUE  $+ \Box$ SET **I** Bouton Tip (Conseil)  $\blacksquare$  MENU  $\boxed{\diamondsuit}$  : Exit (Quitter) vi∟ivo <sub>(<//</sub> . Lxit (Quitter)<br>- + : Régler (augmenter/diminuer)  $\overline{\phantom{a}}$  SET (DÉF)  $\overline{\phantom{a}}$  : Entrée Sélectionner un autre sous-menu

Appuyez sur le bouton MENU et le menu principal du menu OSD apparait.

#### **REMARQUE**

■ Les langues du menu à l'écran (OSD) peuvent être différentes de celles du manuel.

## Sélection et réglage de l'OSD

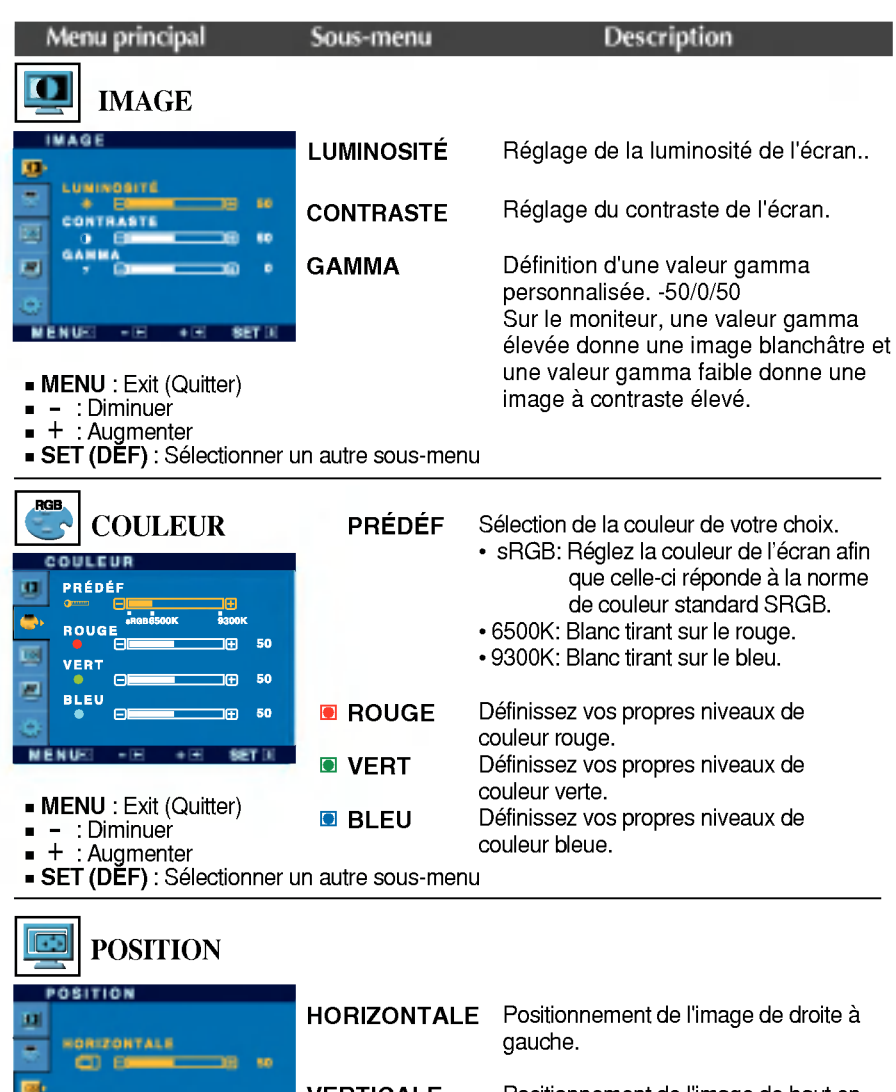

VERTICALE

C13

Positionnement de <sup>l</sup>'image de haut en bas.

**MENU** : Exit (Quitter)

 $-1$ 

 $\overline{1}$ 

- : Diminuer -
- : Augmenter +

VERTICALE

e e

o

**MENUC** 

**SET (DEF)** : Sélectionner un autre sous-menu

SET

## Sélection et réglage de l'OSD

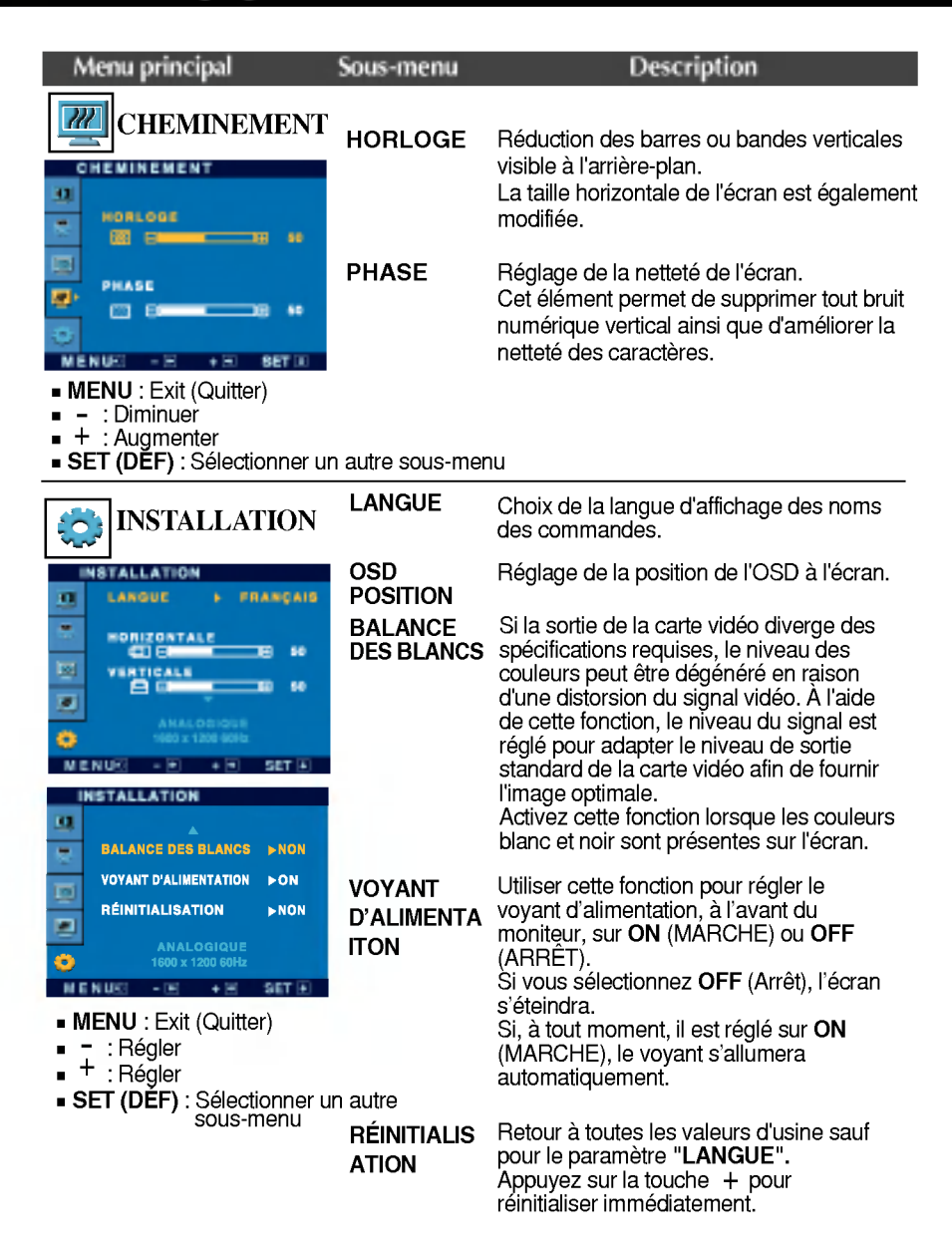

Si cette mesure n'ameliore pas la qualite de <sup>l</sup>'image <sup>a</sup> <sup>l</sup>'ecran, retablissez les reglages d'usine par defaut. Si necessaire, executez une nouvelle fois la fonction de balance des blancs. Cette fonction sera activée uniquement si le signal d'entrée est un signal analogique.

## Sélection et réglage de l'OSD

 $\blacksquare$  Le menu apparaît à l'écran dès que l'on appuie sur la touche  $\mathcal{J}$ -ENGINE (-), à l'avant du moniteur.

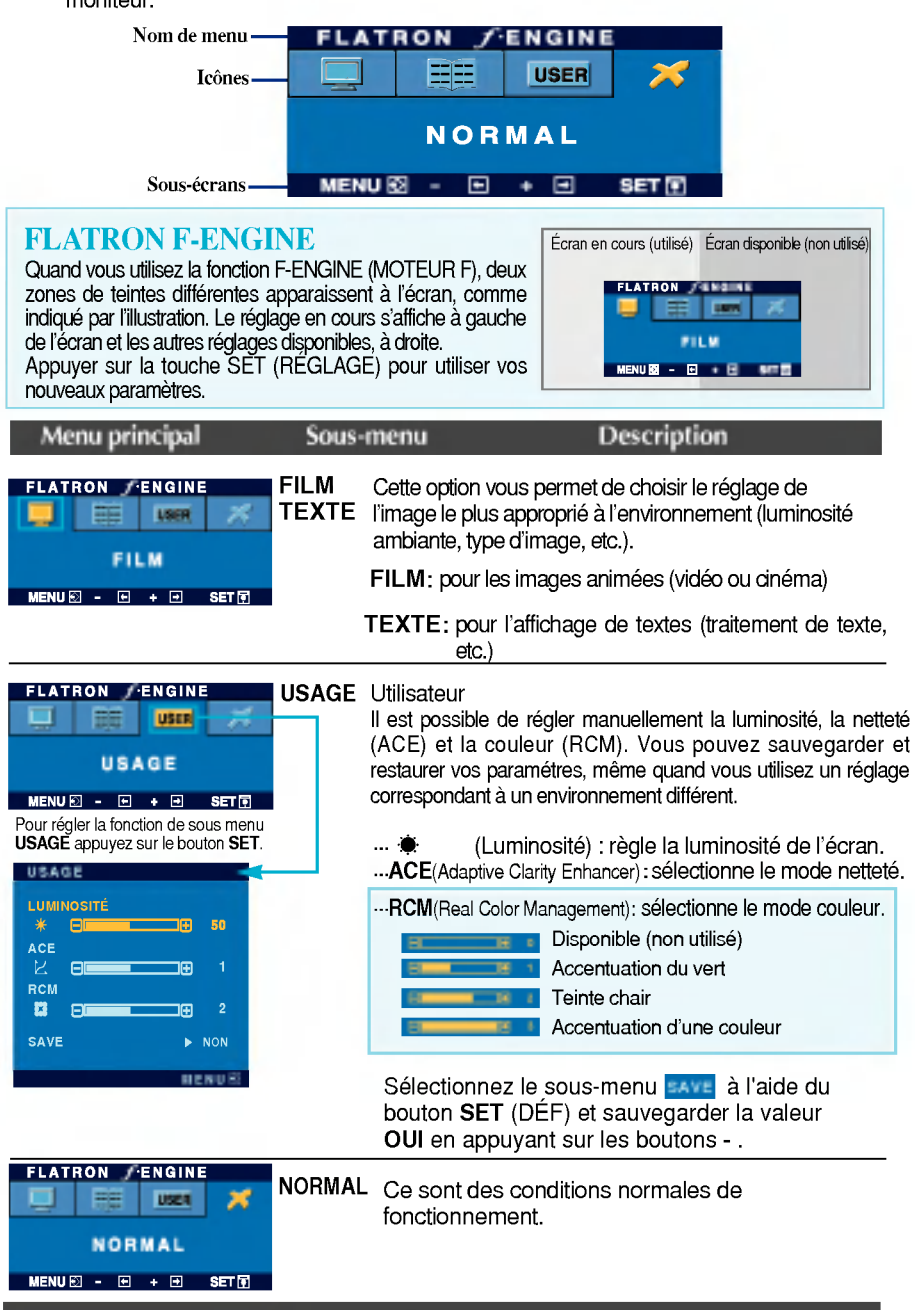

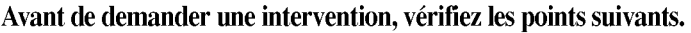

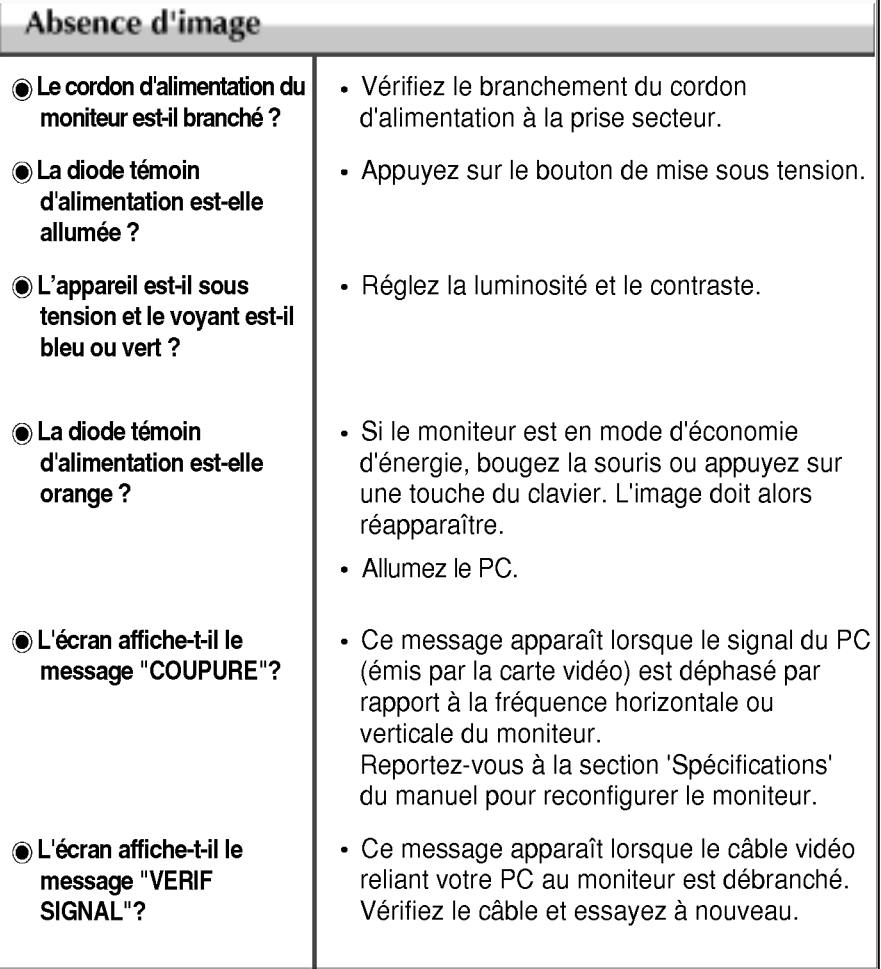

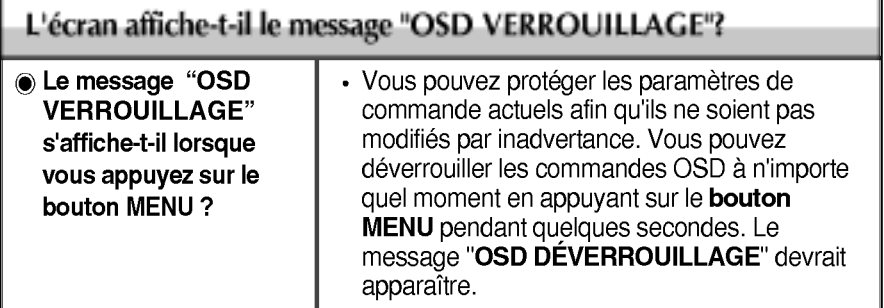

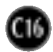

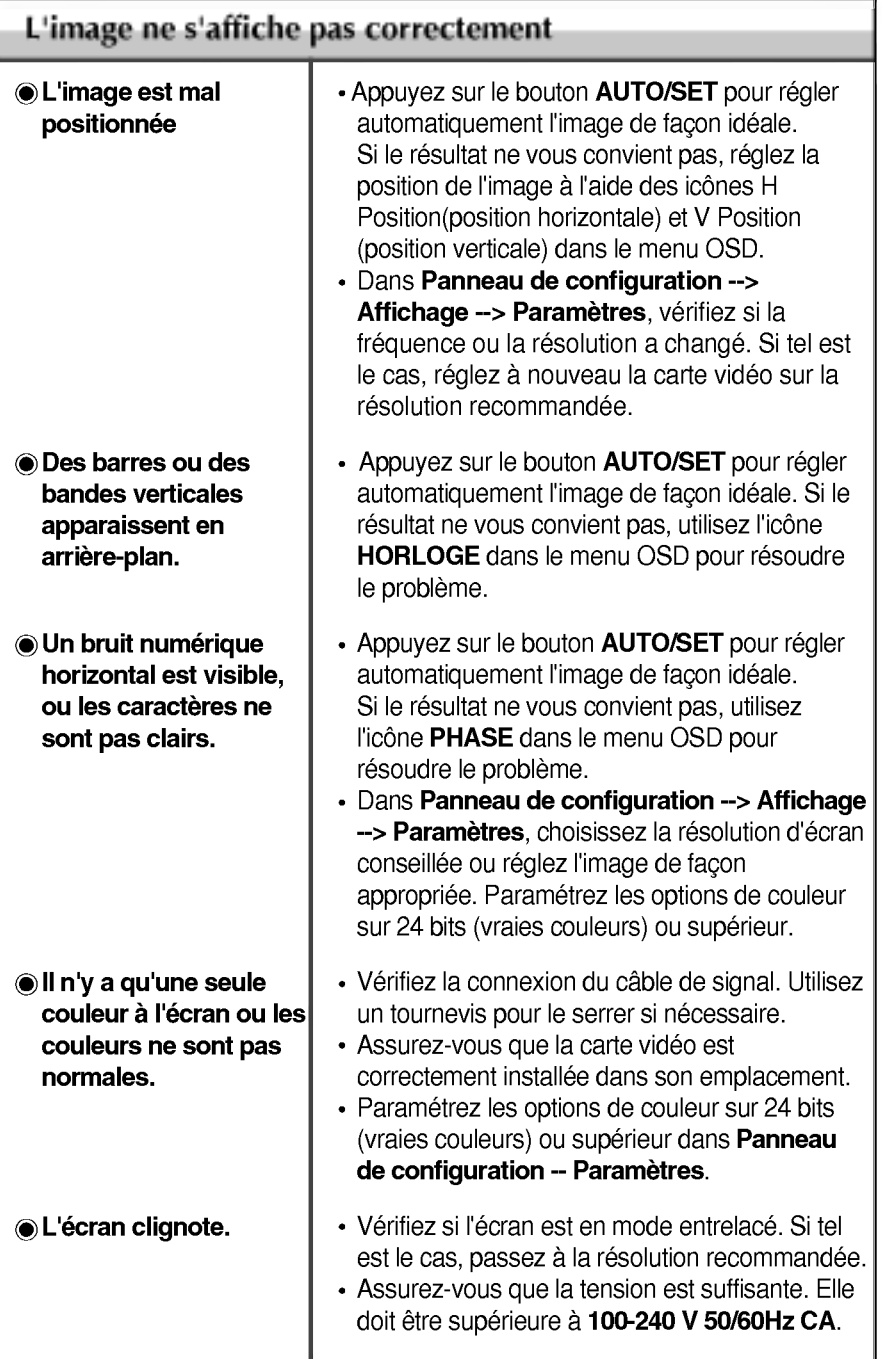

 $\bf{G}$ 

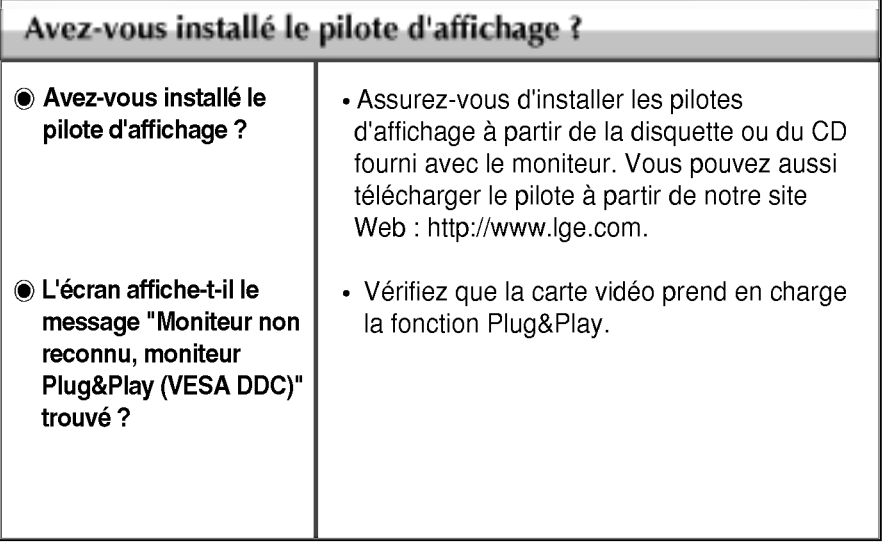

## Spécifications

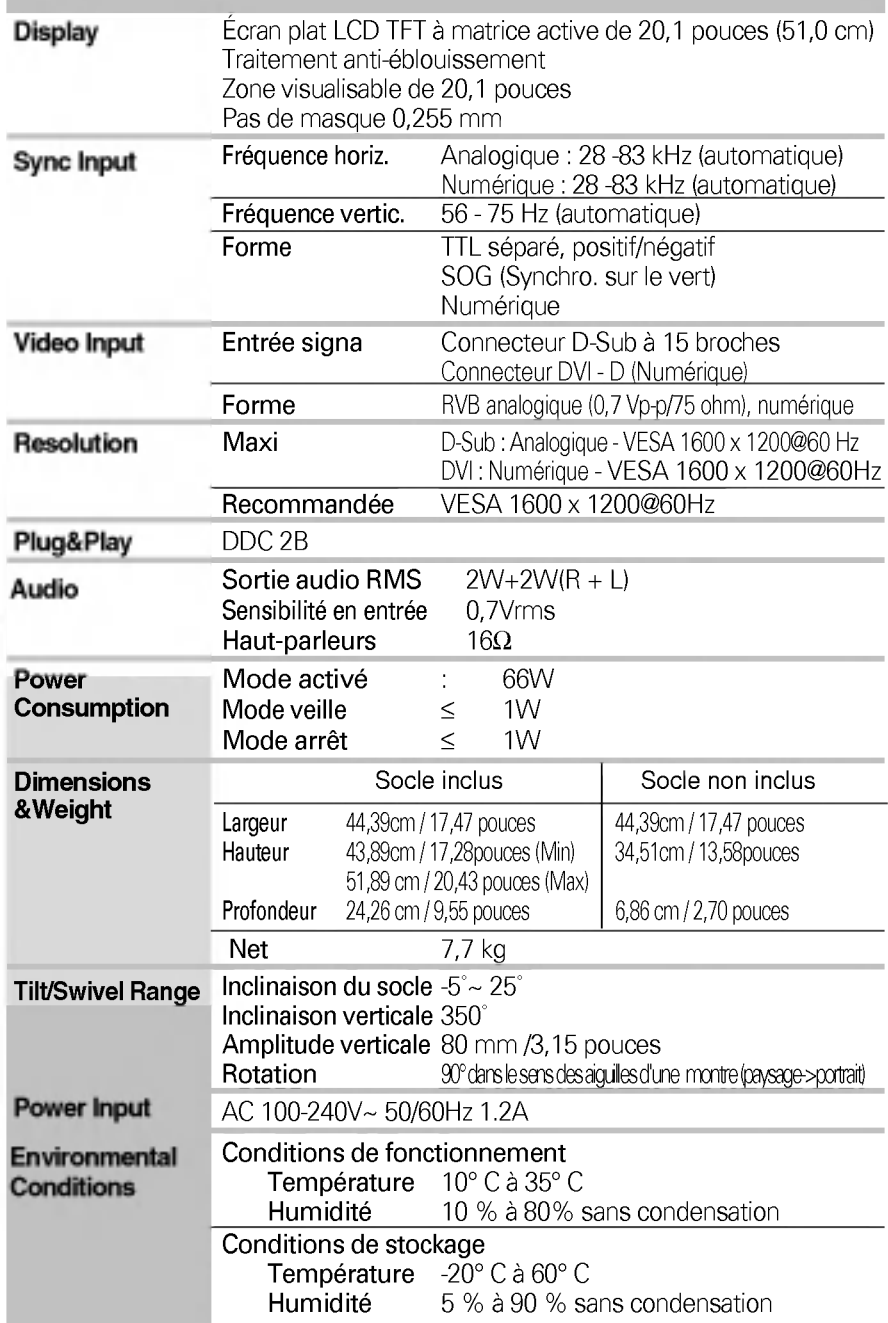

**CD** 

## Spécifications

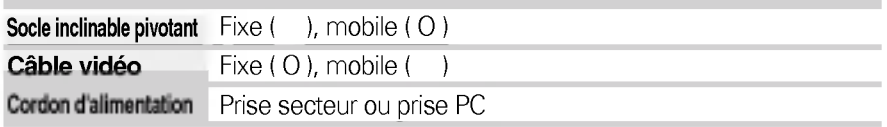

#### **REMARQUE**

Les informations du présent document sont passibles de modification sans préavis.

## Modes prédéfinis (résolution)

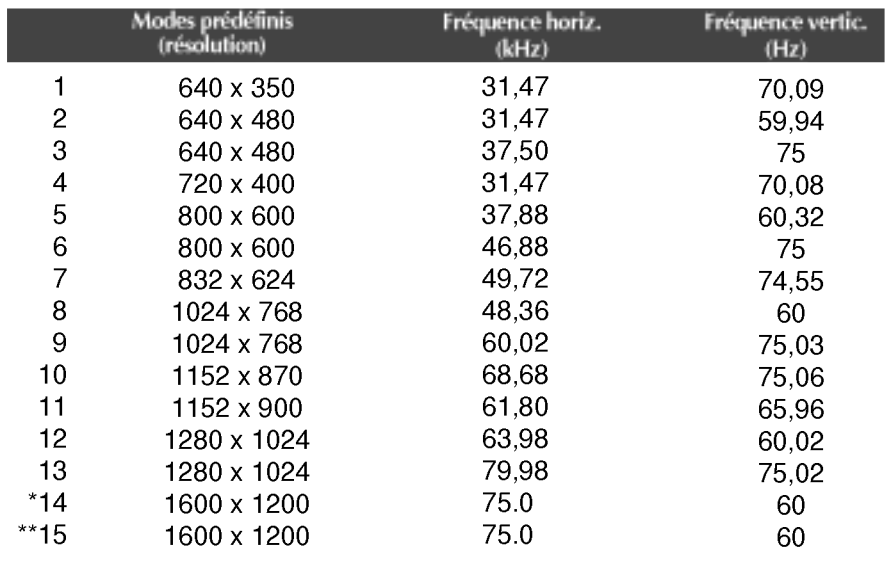

\* Mode Recommandee

\*\*Mode Numérique

### voyant

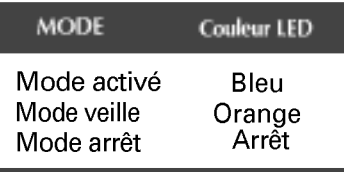

## Placement des broches du connecteur de signal

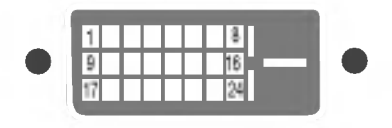

#### Connecteur DVI-D

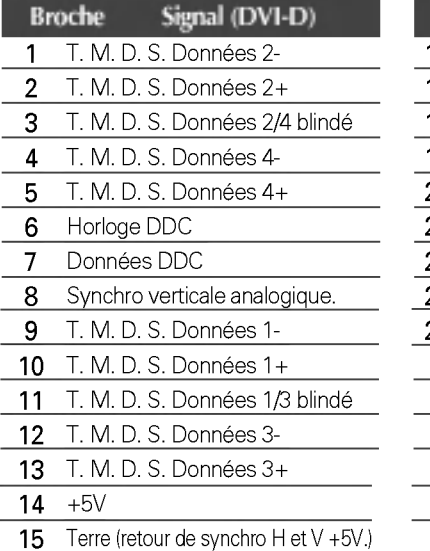

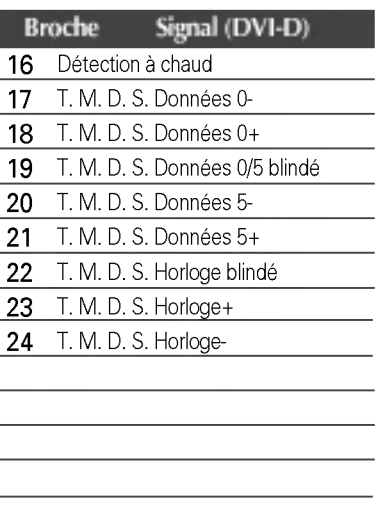

T. M. D. S. (Transition Minimized Differential Signaling, signal differentiel de transition réduit)

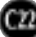

## Installation de la fixation murale standard VESA

Ce moniteur est conforme aux normes VESA en matiere de montage et de sûreté.

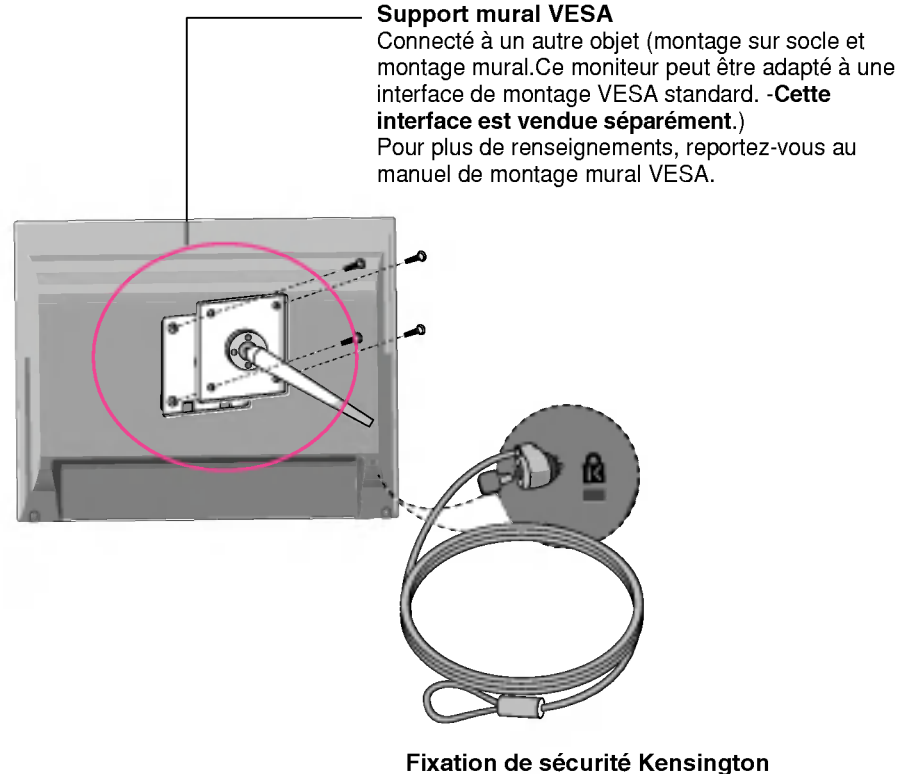

Relié à un câble de blocage vendu séparément dans tout magasin informatique.

# Digitally yours **FRISHAN**

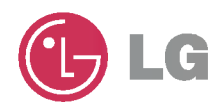